## 1. Conectar su router inalámbrico

# Adaptador Cable de telefono Cable de telefono Cable Ethernet Cable Ethernet

#### Nota:

Antes de comenzar, este seguro que su computador y modem esten apagados. Si usted esta usando Static IP, Dynamic IP o PPPoA, u otro acceso a internet diferente a PPPoE, vaya directamente al manual de usuario.

- A. Conecte un extremo del cable telefonico al puerto DSL en su moden y el otro al spliter.
- B. Conecte un extremo del cable Ethernet a un puerto RJ45 del moden y el otro al puerto WAN del Router QPCOM.
- C.Conecte el nuevo cable (no incluido en la caja) a uno de los 4 LAN del router QPCOM, y conecte el otro extremo a su computador.
- D. Para completar el proceso debe conectar el adaptador a la entrada de poder de su módem y conecte el otro extremo a una toma de corriente. Haga el mismo procedimiento para encender el router QPCOM.

# 2. Configurar su router inalámbrico

Este producto se puede configurar fácil a través del Sepup y el Asistente de configuración que esta en CD.

- 1) Easy-Web Setup: Esta es la opción más fácil. Esta intuitiva utilidad le guía para hacer la instalación en un minuto.
- A. Abra su navegador web, detecta automáticamente la conexión. En caso contrario introduzca 192.168.1.254 como se muestra a continuación:

\ http://192.168.1.254

B. Después de iniciar sesión, aparecerá la ventana de configuración basica abajo;

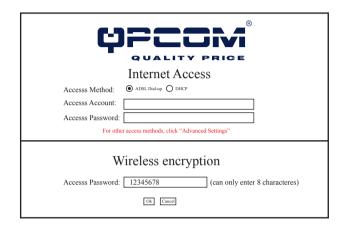

C. Ahora usted esta conectado a Internet.

#### 2) CD Asistente de configuración:

A. Inserte el CD QPCOM en la unidad de CD-ROM de su PC. El CD se iniciará automáticamente. Si el CD no se ejecuta automáticamente. Explore el CD y haga doble clic en Configuración;

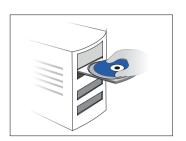

B. Haga clic en "Configurar" para continuar;

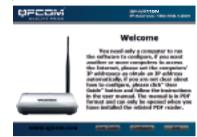

C. Ahora usted verá la ventana de Configuración Básica como se muestra abajo;

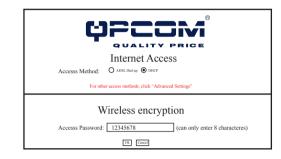

D. Ahora usted está conectado a Internet.

### www.qpcom.com

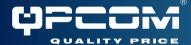

Guía rápida de instalación

# www.qpcom.com

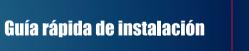

www.qpcom.com

# QPCCIVI QUALITY PRICE

Guía rápida de instalación

# 3. Conexión a la red inalámbrica

A. Haga clic en Red, en el extremo derecho de la barra de tareas para buscar el SSID;

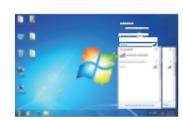

B. Busque el SSID y conectese;

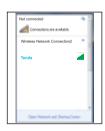

C. Después de conectarse con el SSID, continúe el proceso siguiendo las instrucciones en pantalla;

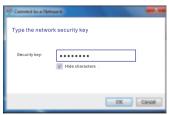

D. Ahora está autorizado para acceder a Internet de forma inalámbrica

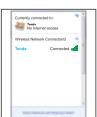

QUALITY PRICE

2) Bajo Windows XP

A. Haga clic derecho en Mis sitios de red en el PC y seleccione Propiedades;

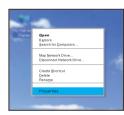

B. Haga clic derecho en Conexión de red inalámbrica y seleccione Ver redes inalámbricas disponibles;

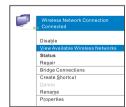

C. Seleccione su SSDI para conectarse;

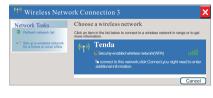

D. Después de conectar con el SSID, continúe el proceso siguiendo las instrucciones en pantalla;

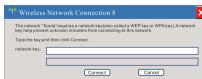

E. Ahora está accediendo a la red inalámbrica.

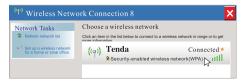

# 4. Solución a problemas

Pregunta: Olvide la contraseña para iniciar sesión en el router, ¿qué debo hacer?

Respuesta: En este caso, tendrá que restaurar la configuración del router a los valores de fábrica o reiniciar el router. Mantenga pulsado el botón de reinicio situado en el panel posterior del router cuando está encendido, durante más de cinco segundos hasta que el indicador SYS se apaga, lo que indica que el sistema se restauró.

# Nota:

Después de la restauración de la configuración del router se borrará todo y hay que volver a configurarlo.

**Pregunta:** Mi ordenador portátil puede buscar la señal, pero no se puede conectar al router, ¿por qué?

# Respuesta:

- 1. Asegúrese de que el nombre de la red inalámbrica a la que se está conectado concuerde con el SSID del router inalámbrico.
- Compruebe la intensidad de la señal inalámbrica, si es débil, vuelva a ubicar el router o intente conectarse en un lugar cercano.
   Si el router inalámbrico está cifrado, asegúrese de que la configuración del adaptador
- inalámbrico cifrado coincide con la del router inalámbrico. 4. Elimine los archivos de configuración inalámbrica anterior de su equipo y vuelva a conec-
- tar el router.
  5. Pregunte al fabricante de su computador portátil o un adaptador inalámbrico, y siga las instrucciones correspondientes para configurar el router y establecer la conexión.

Dominio Minorità i no matri

**Pregunta:** Mi portátil no puede escanear las señales inalámbricas. ¿Por qué? **Respuesta:** Por favor, compruebe los aspectos siguientes, respectivamente.

- 1. Si su portátil tiene incorporado un adaptador inalámbrico, asegúrese de que la conexión inalámbrica está activada.
- 2. Asegúrese de que el adaptador inalámbrico está habilitado. Haga clic en "Mi PC" y seleccione "Propiedades", "hardware", Administrador de dispositivos ". En la lista de dispositivos, una cruz roja antes de que el adaptador inalámbrico significa que el adaptador no es permitido, así que por favor haga clic derecho en el adaptador y seleccione "Activar". Sin embargo, si el adaptador inalámbrico no se encuentra, por favor haga clic derecho en cualquier icono y seleccione "Buscar cambios de hardware" o volver a instalar el adaptador inalámbrico (pasos en Windows XP)
- 3. Compruebe si los servicios inalámbricos del ordenador portátil estan habilidatados: Haga click derecho en "Mi PC" y seleccionar "Administrar", "Servicios y Aplicaciones" y luego ver el estado de "Configuración inalámbrica" en la pantalla serveces. Si el servicio no se ha iniciado, por favor haga clic en "Configuración inalámbrica" y seleccione Iniciar. Si el tipo de inicio muestra "Desactivar", por favor haga clic derecho y seleccionar "Propiedades" y cambie el tipo de inicio a automático y cambie el estado a "empezar".